# 「WEBCAS」と「EVE FA Standalone Edition」の連携

### 1. 「WEBCAS」との連携

企業とお客様の双方向コミュニケーションを、メールをはじめとする多様なチャネルで実現 できるマーケティングコミュニケーションプラットフォーム『WEBCAS』の ID・パスワー ド認証機能に、『認証ソリューション EVE シリーズ』を組み合わせることで、生体認証や非 接触 IC カード認証によるログインを実現します。利用者の運用における負担を最小限に し、なりすましや不正ログインを防ぎセキュリティを強化します。

## 2. 「WEBCAS」について

WEBCAS は、メール配信、アンケート、顧客管理、メール共有などのシステムを単体でご 利用いただけるほか、組み合わせることで効率的な運用が実現する CRM アプリケーション シリーズです。たとえば「メール配信システムとアンケートシステムを導入してメルマガ会 員限定のクローズドアンケートを実施する」などの運用が実現します。

また、WEBCAS は既存の顧客データベースや様々な外部システムと柔軟に連携できること が強みです。大がかりなシステム統合をしなくても、お客様の行動、ライフスタイル、属性 などに合わせたコミュニケーションを実現します。

#### 3. 利用イメージ

WEBCAS は、Web ブラウザ上の「お気に入り」や、デスクトップ上に作成したショートカ ットアイコンから起動します。『認証ソリューション EVE シリーズ』と連携した状態で、 WEBCAS を起動すると、指紋認証(または非接触 IC カード認証)用の画面が自動起動して きますので、指紋リーダーで指紋を読み込ませることで WEBCAS にログインすることがで きます。ご利用いただくには認証用ソフトの設定が必要で、以下に手順を記載します。

#### 3-1.「WEBCAS」の起動と登録方法 (詳細設定)

- (1) 「WEBCAS」の起動
	- ① Internet Explorer を利用し、「WEBCAS」のログイン画面(URL 末尾が menu)を 開きます。
- (2) 「WEBCAS」の登録
- ② 指紋認証 ID マネージャーにログインして、「詳細設定」ボタンを押下すると「詳 細設定」画面が開きます。
- ③ 「詳細設定」画面のウィンドウ情報欄にある虫めがねアイコンを「WEBCAS」の ログイン画面にドラッグ&ドロップします。

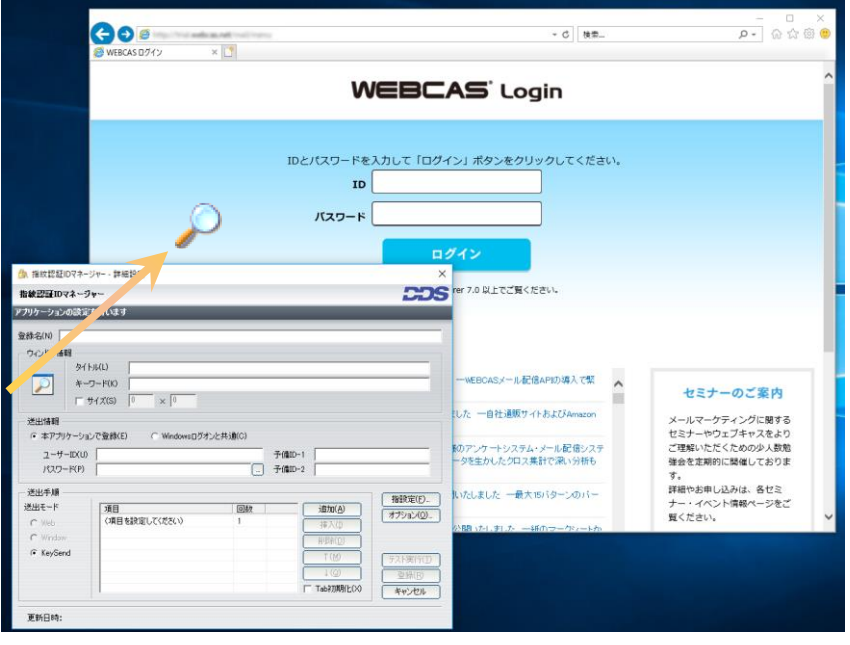

虫めがねアイコンを、対象アプリケーションにドラッグ&ドロップ

- ④ 「WEBCAS」のログイン画面の情報を取得後、「詳細設定」画面にて、ログインに 必要な ID とパスワードを設定します。
	- 1. 虫めがねアイコンをドロップすると、自動取得したアプリケーションの情報が アプリケーション登録画面に表示されます。
	- 2. 「WEBCAS」のログイン画面の ID 欄、パスワード欄、ログインボタン等のコ ントロールは、アクセス毎にコントロール番号が変更される仕様になっている ため、Keysend モードを利用します。「送出手順」の「Keysend」をクリック して以下の送出手順を設定します。

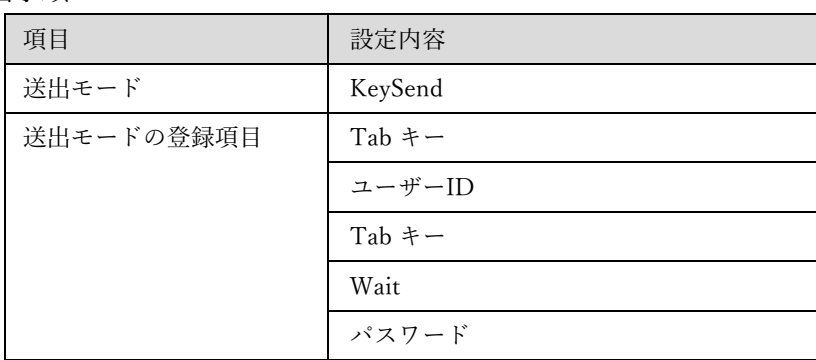

<送出手順>

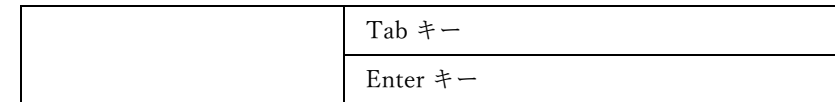

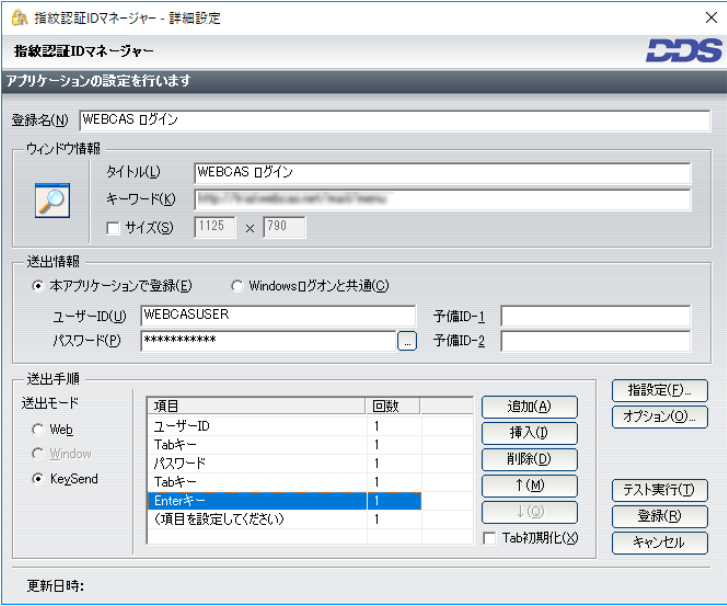

ログインに必要な情報を設定

- ⑤ ログイン情報を設定後、設定した認証情報を利用したテスト実行が実施できます。 「WEBCAS」に正しくログインできるか「テスト実行(T)」ボタンを押下して確認 します。
- ⑥ 「EVE FA Standalone Edition」を認証に利用する設定を登録すると「WEBCAS」 のログイン画面にて EVE FA の認証画面が表示されるので、指紋認証を利用して本 人認証を実施します。

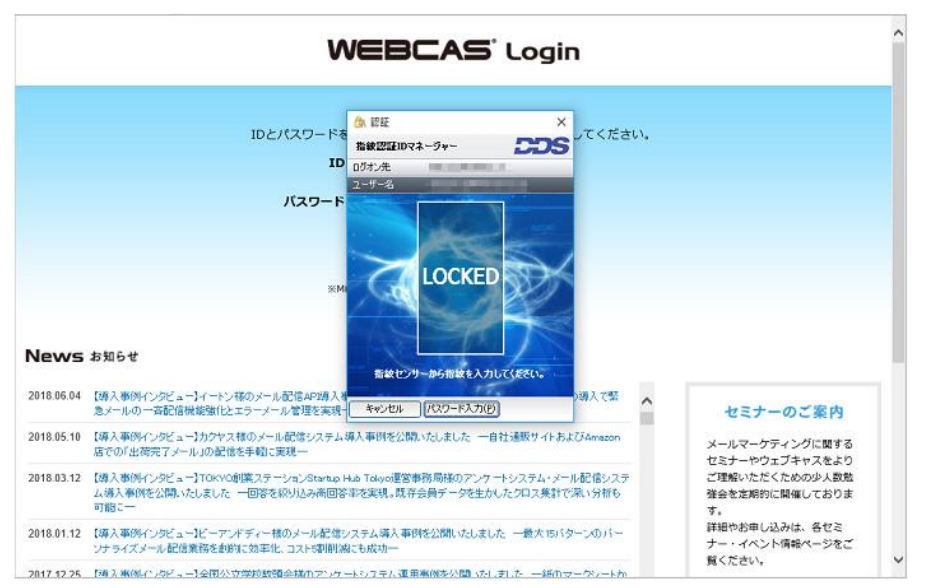

「WEBCAS」ログイン画面にて「EVE FA」の認証を使用する状態

⑦ 本人認証が成功すると、EVE FA によってログインユーザ名とログインパスワード を代理入力され、「WEBCAS」にログインします。

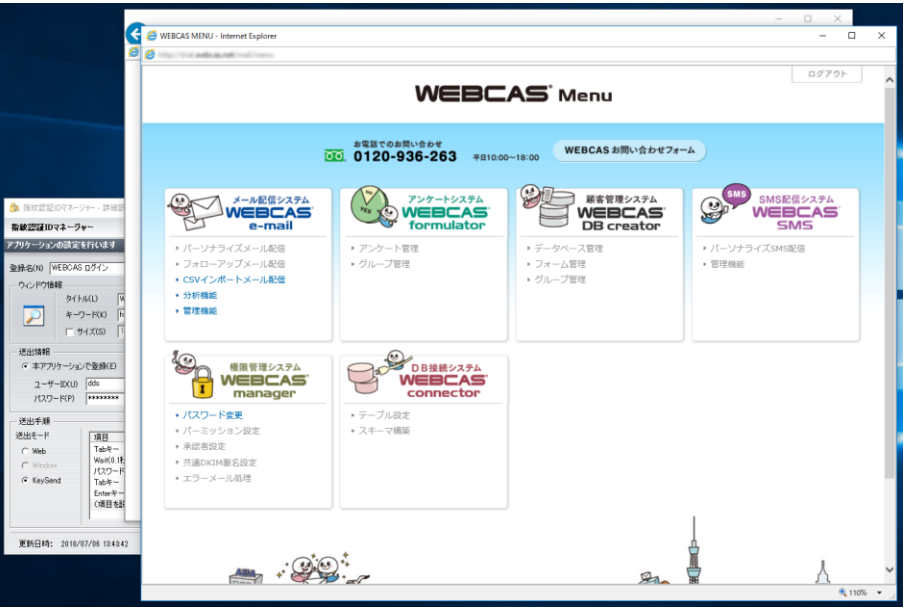

テスト実行で正しく「WEBCAS」へログインできた状態

⑧ 「WEBCAS」へのログインが正しくできることを確認してから「詳細設定」画面 にて、「登録(R)」ボタンを押下して、設定を完了すると、「指紋認証 ID マネージ ャー」の初期画面に戻り、登録アプリケーション一覧に「WEBCAS」ログイン画 面の登録が追加されます。

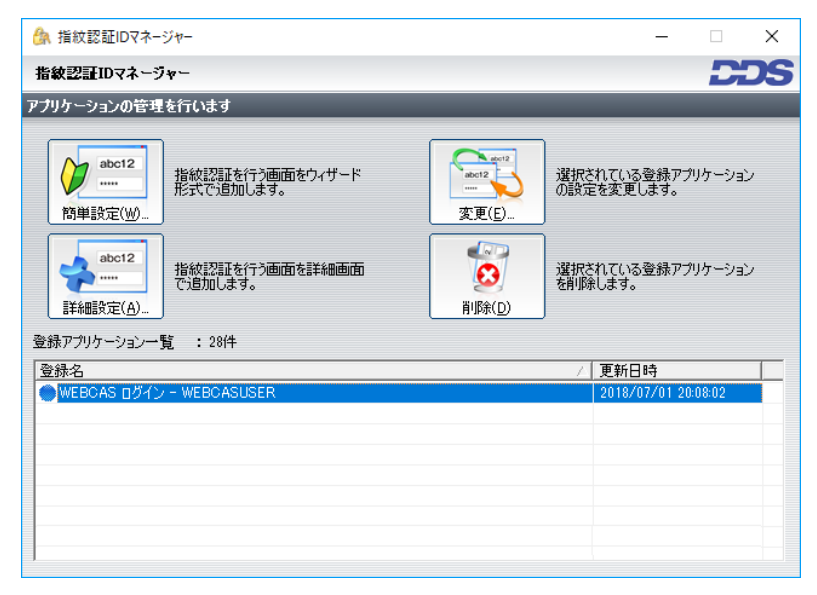

登録アプリケーション一覧に「WEBCAS」が登録された状態

⑨ ログイン後のメニュー画面から右上の「ログアウト」ボタンでログアウトした場 合、「WEBCAS」のログイン画面(URL 末尾が login)が表示されます。こちらに ついても、手順③~⑦と同様にセットアップを行います。(※登録名は変更くださ い。下図では、URL 末尾の記載に合わせて登録名を変更しています。)

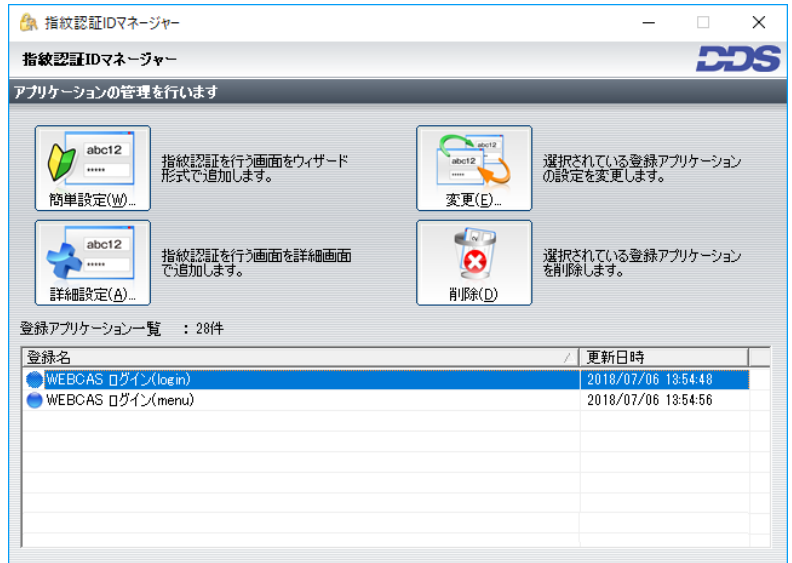

登録アプリケーション一覧に「WEBCAS」が登録された状態

⑩ ここまでの登録手順を実施することで、次回以降「WEBCAS」のログイン画面が 表示された際に「EVE FA」の認証画面が表示され、指紋認証にて「WEBCAS」を 利用することができるようになります。

# 4. 補足

上記では、「EVE FA Standalone Edition」を利用した認証ソリューションと「WEBCAS」の 連携方法をご紹介しましたが、クライアントサーバーモデルの、多要素認証基盤「EVE MA」、二要素認証基盤「EVE FA」でも同様の方法で設定、利用いただけます。

以上